全国高校生プログラミングコンテスト

CHaserOnline

ステップアップヒント1

□<sup>1</sup> はじめに

ステップアップヒントは CHaserOnline にチャレンジする人のためにプログラムの作 り方やサンプルを掲載したテキストです。ぜひ参考にしてください。

CHaserOnline のクライアントプログラムは C 言語で作られています。まずはこのファ イルをダウンロードすれば簡単にプログラミングをはじめることができます。ステップア ップヒントでは C 言語を使用してクライアントプログラムを作っていきます。また、サー バプログラムは Web 上で提供しますので、インターネットを閲覧可能であれば特別な準備 は必要ありません。

## □<sup>2</sup> CHaserOnline の概要

CHaserOnline は競技サーバへ1つから8つのクライアントプログラムがそれぞれネ ットワークで接続し、サーバプログラムとクライアントプログラムの間で通信を行い、ク ライアント同士が対戦する競技です。ルームに入った順に C、H、a、s、e、r、O、nの キャラクタが割振られます。勝敗は「移動する」、「アイテム類を拾う」、「他クライアント からアイテムを奪う」などの得点で決まります。

CHaserOnline にチャレンジするにはクライアントプログラムを作る必要があります。 クライアントプログラムはいくつかの関数と、C 言語の制御文である if 文や while 文を組 み合わせて自律的に制御していくものです。関数はサンプルプログラムとして提供されて いますので、開発する必要はありません。

また、クライアントプログラムはサーバプログラムと通信することにより、サーバから 周囲情報を受信したりコマンドをサーバへ送ったりといった役割もあります。

大会ではそれぞれのクライアントプログラムを別々のコンピュータで動作させるため、 図1のようにクライアント数分のコンピュータが必要になります。しかし、開発段階では 複数のクライアントプログラムを1台のコンピュータで実行しても対戦を行うことは可能 です。

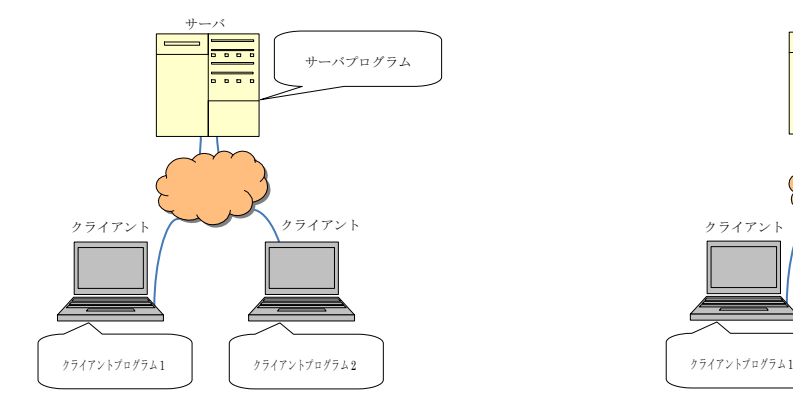

図 1 2 台のコンピュータで実行する場合 図 2 1 台のコンピュータで実行する場合

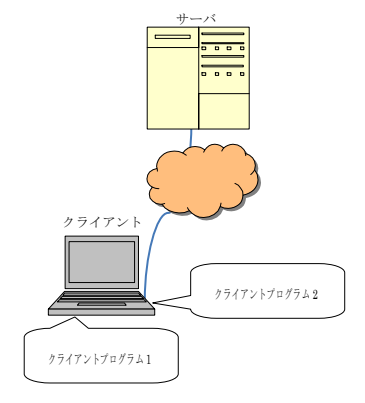

□<sup>3</sup> <sup>C</sup> 言語開発環境の準備(既にある場合には省略可です)

C 言語でプログラミングを行うには LiveCD Linux を使うのが簡単です。以下の手順で準 備をします。

① iso イメージのダウンロード先 全情研ホームページの下記 URL に掲載します。 http://www.zenjouken.com/?page\_id=533 ※CHaserOnline2014 のページになります。

② iso イメージのダウンロード

キャビネットの CHaserOnline/イメージファイル内の

db CHaserOnlineClientSystemDisk20140728\_000.zip~

db\_CHaserOnlineClientSystemDisk20140728\_004.zip 及び

CHaserOnlineClientSystemDisk20140728.zip

と書いてあるリンクをクリックするとファイルのダウンロードダイアログボックスが開き ます。

「保存」をクリックしファイルを保存してください。

ダウンロードしたファイルをすべて解凍し一箇所にまとめ、

CHaserOnlineClientSystemDisk20140728.bat をダブルクリックするとイメージファイ ルが作成されます。

③ ファイルの保存 場所は特に限定されませんが容量は 450MB 程度ありますので十分な空き容量がある場所 に保存してください。

④ イメージファイルの書き込み

ライティングソフトやOSでDVD-Rに書き込みをしてください。その際にはイメージ ファイルの書き込みを行うように設定してください。普通のファイルとして書き込んでし まうと起動することができませんのでご注意ください。

⑤ 出来上がった CD から起動させます。

BIOS の設定で CD からブートできるようにしてください。場合によっては起動時に「F12」 等を押してブートメディアを選んでください。

⑥ クイックセットアップ

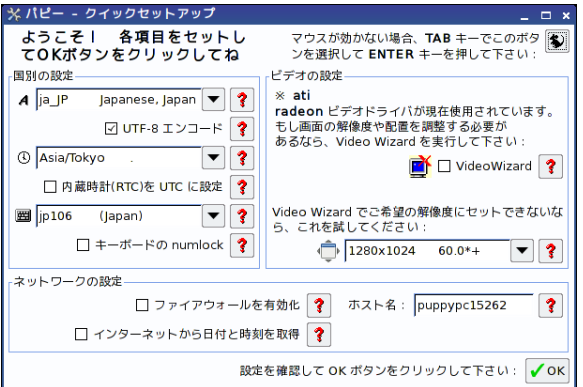

※Puppy ではワンクリックでフォルダ を開いたり、ソフトを起動させることが 出来ます。

国別設定やビデオ設定等のセットアップ が表示されますが、特に変更する必要は ありません。

「OK」をクリックします。

⑦ ネットワークの設定

10 日然毒 右クリックしネットワークのセットアップを選びます

「Puppy Network Wizard」が起動します。

「eth」から始まるのが有線LANの設定ですので、「eth」から始まるボタンをクリックし ます。

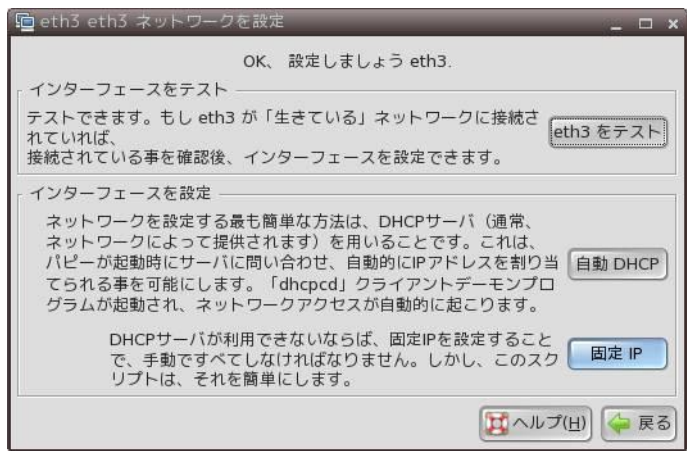

「ネットワークを設定」が開きま す。ネットワーク内に DHCP サー バが稼動している場合は「自動 DHCP」をクリックします。今回 は DHCP サーバが起動していな ものとして説明をします。

「固定 IP」をクリックします。

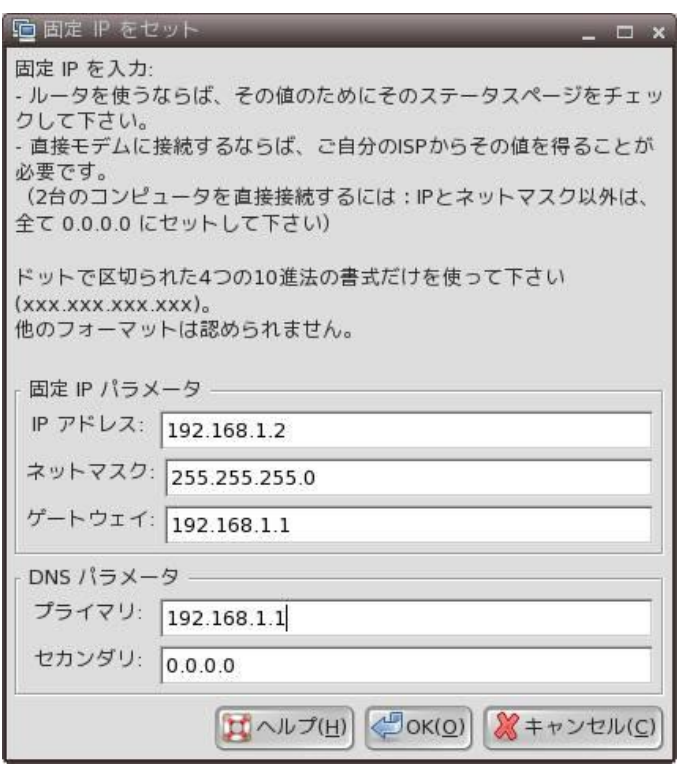

「IP アドレス」「ネットマスク」 「ゲートウェイ」「DNS パラメー タ(プライマリ)」「DNS パラメー タ(セカンダリ)」を設定してくだ さい。ネットワークの設定につい てはネットワーク管理者に確認を してください。 必要事項を記入したら「OK」を クリックします。 IP 等は Windows 機の設定を参考 にしてください。 また、Windows で IE を利用して いる場合は 「ツール→インターネットオプシ ョン→接続→LAN の設定→プロ キシサーバー」のアドレスとポー ト番号も参考にしてください。

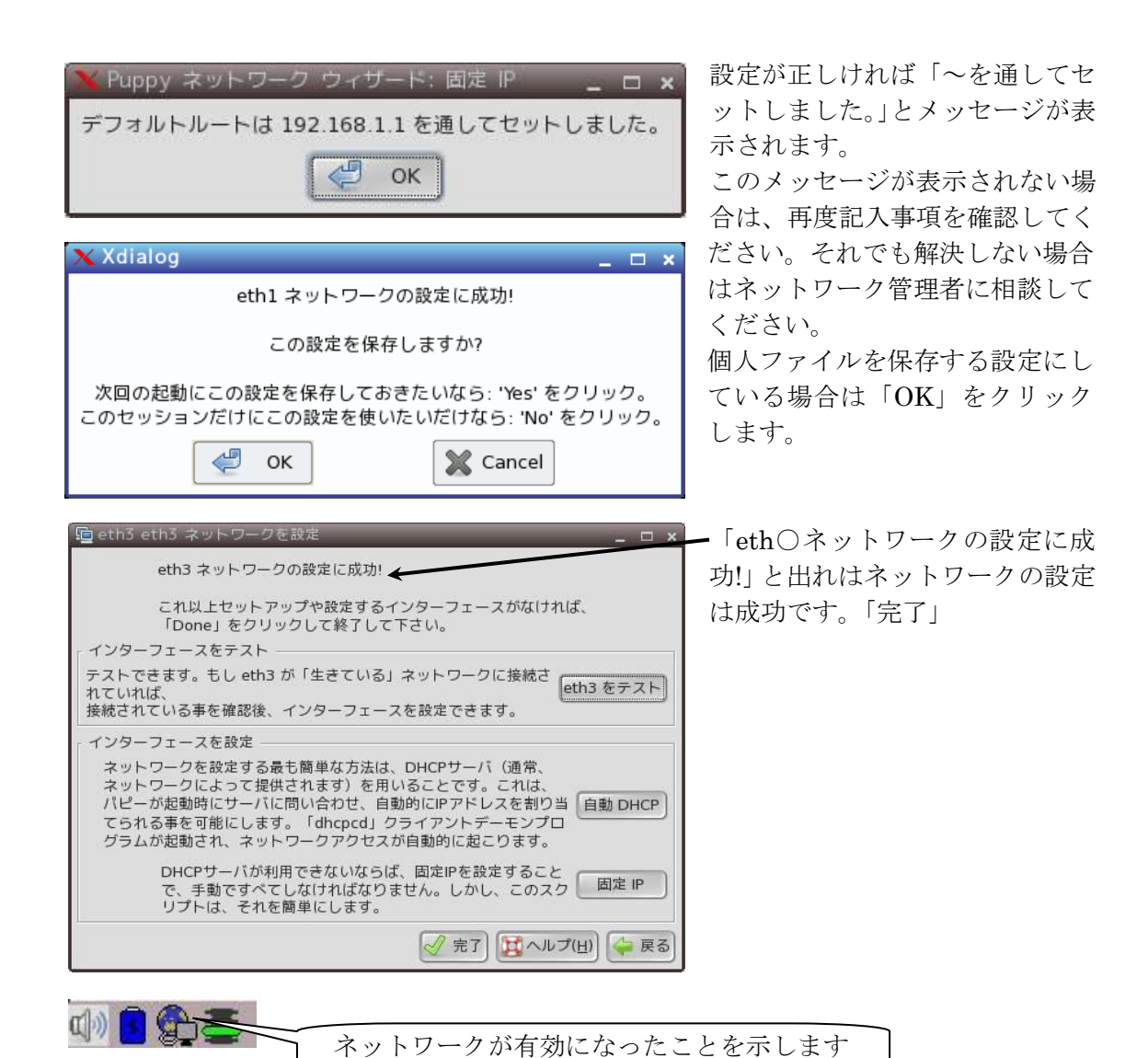

- ⑧ ブラウザを起動します。
- ⑨ プロキシの設定。

ブラウザの設定→詳細→プロキシ→手動でプロキシを設定する、と進み IE で確認したプロキシのアドレスとポートを設定します。

⑩ ブラウザで WEB ページを表示できることを確認します。

## □<sup>4</sup> サンプルプログラムのダウンロード

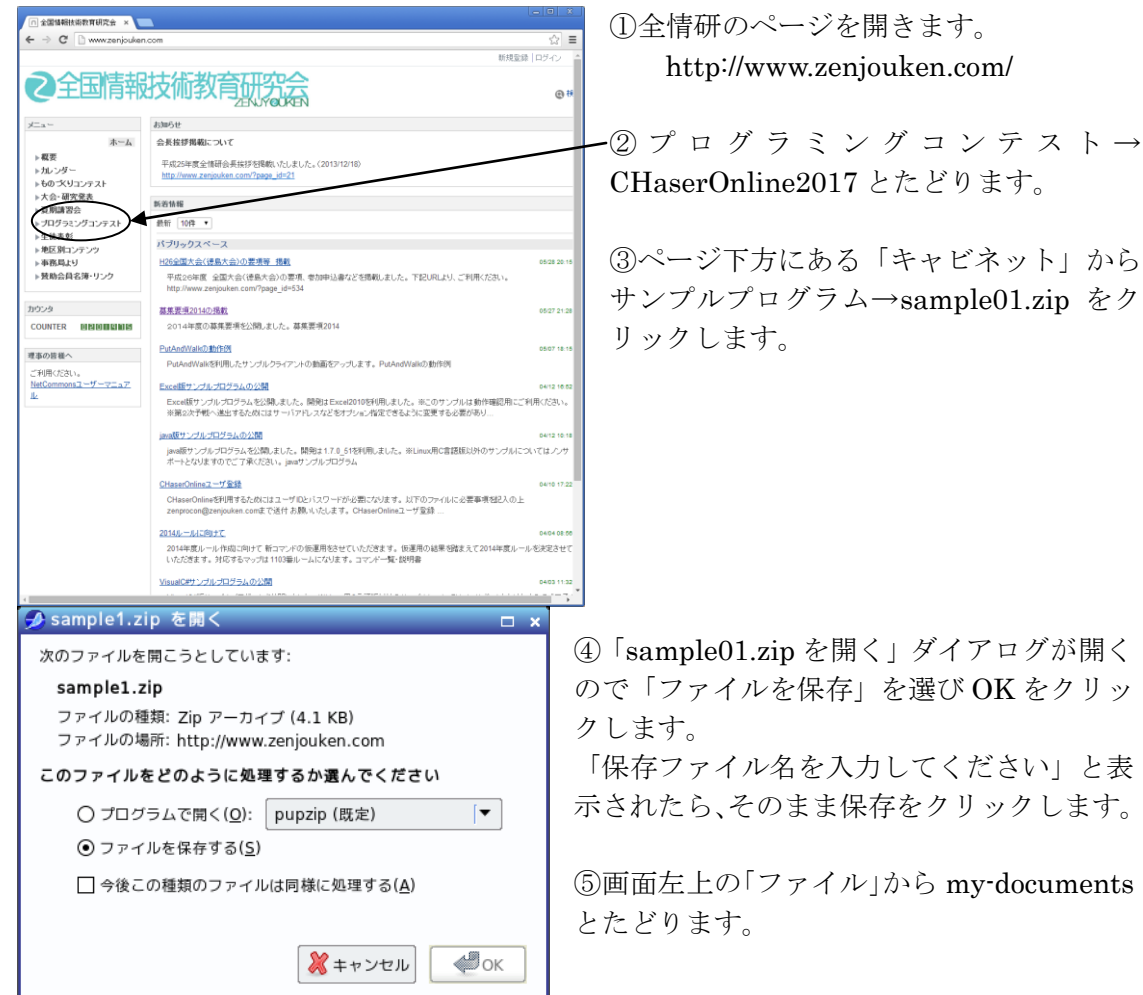

⑥圧縮ファイルの解凍

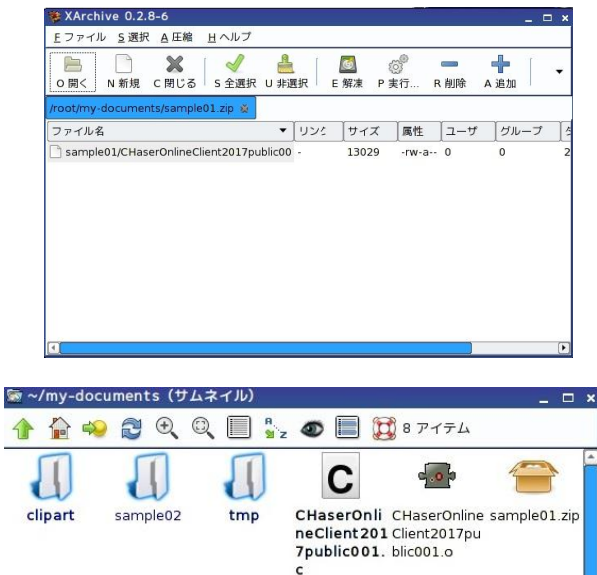

サンプルプログラム→sample01.zip をク

ので「ファイルを保存」を選び OK をクリッ

示されたら、そのまま保存をクリックします。

「sample01.zip」をクリックすると解凍ソフ トが起動します。 解凍したいファイルをクリックしておき、「解 凍 E」をクリックします。

「展開先ディレクトリ名」が開きます。 ディレクトリはそのままで良いので「OK(O)」 をクリックします。

「my-documents」ディレクトリにソース ファイルが解凍されます。

□<sup>5</sup> サンプルプログラム1の作成

①サンプルプログラムの保存先

「pwd」コマンドで保存先を確認します。ここでは/root となっていることを確認しま す。

「cd my-documents」でディレクトリを変更します。

②ファイルの確認

「ls \*.c」とすることでソースファイルを確認します。

③プログラムのコンパイル

「cc」コマンドでコンパイルを行います。「-o」オプションを指定することで実行ファ イルの名前を指定します。

「cc CHaserOnlineClient2017public001.c -o CHaserOnlineClient2017public001.o」 とします。 ↑

oになっていることに注意

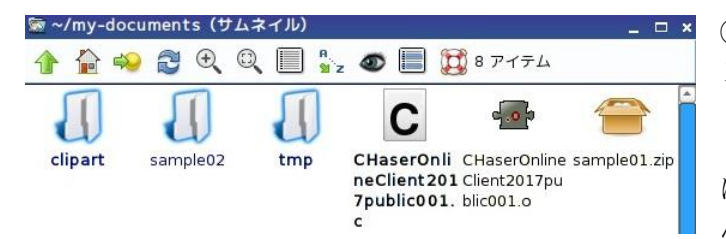

④ソースファイルの編集 ソースファイルを右クリックし、 「テキストの編集」を選びます。 「Action を発行する」部分以外 は特に編集する必要はありませ んので、ステップアップでは

「Action を発行する」部分のみについて説明します。

⑤ 「Action を発行する」部分のソースファイル説明(183 行目~)

 $\begin{equation} d\text{d}\sigma\{\sim\} \text{while}(\text{strchr}(\text{ReturnCode}, \cdot)')=\text{NULL&\&\text{strcmp}(\text{ReturnCode}, \text{ "user=})!=0); \end{equation}$ 

ReturnCode 配列にカンマが含まれていなくて、なおかつ「user=」の文字が入っていれば ループします。つまり、入力されたコマンドが正常に実行されるまで繰り返すことになり ます。

strcpy(param, "command2=");

CHaserOnline サーバに送るパラメータを作成しています。

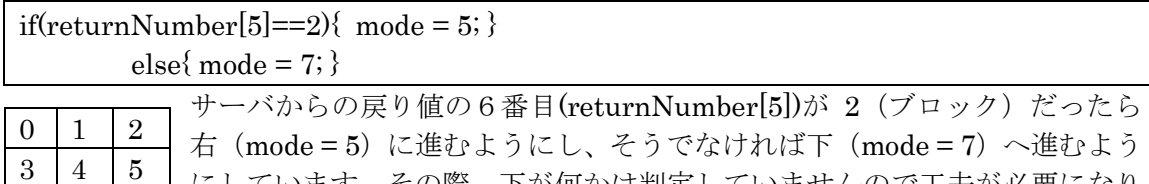

にしています。その際、下が何かは判定していませんので工夫が必要になり ます。  $6 \mid 7 \mid 8$ 

また、mode 番号は自分の位置を中心に左上から順に数えたものにしています。

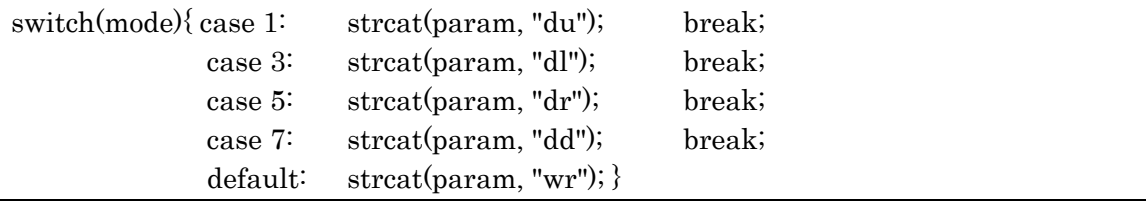

設定されている mode をコマンドに変換します。ここではd系のコマンドだけが指定され ています。他のコマンドも登録したい場合はここに追加しファイルを保存してください。

send\_cmd("CommandCheck", param, ReturnCode);

コマンドを CHaserOnline サーバへ送信しています。

```
/*-Action を発行する
       -------------------------*/
do{
         strcpy(param, "command2=");
         if(returnNumber[5]==2){ //もしも右がブロックだったら
                   mode = 5; //右へ
         }
         else{
                   mode = 7; //\tau \sim}
         switch(mode){
                   case 1:
                             strcat(param, "du");
                             break;
                   case 3:
                             strcat(param, "dl");
                             break;
                   case 5:
                             strcat(param, "dr");
                             break;
                   case 7:
                             strcat(param, "dd");
                             break;
                   default:
                             strcat(param, "wr");
         }
         send_cmd("CommandCheck", param, ReturnCode);
}while(strchr(ReturnCode, ',')==NULL&&strcmp(ReturnCode, "user=")!=0);
                            //Action が受け付けられるまでループ
```
⑥ キャラクタについて

| 番号                                                                    | キャラクタ名 | アイコン           | 得点               | 備考                               |
|-----------------------------------------------------------------------|--------|----------------|------------------|----------------------------------|
|                                                                       | 場外     |                | $-300$           | 場外にいる間は減点となります                   |
| $\overline{0}$                                                        | 穴      | A.             | $-9$             |                                  |
| $\mathbf{1}$                                                          | ターゲット  |                | $5\,$ $0\,$      |                                  |
| $\sqrt{2}$                                                            | 土      |                | $-20$            |                                  |
| 3                                                                     | アイテム   |                | $1\,0$           |                                  |
| $\overline{5}$                                                        | 化石 1   | 41             | 150              |                                  |
| $\,6$                                                                 | 化石 2   | 箚              | $1\ 5\ 0$        |                                  |
| $\sqrt{ }$                                                            | 化石3    | $\blacksquare$ | 150              |                                  |
| $8\,$                                                                 | 化石 4   | Ž              | 150              |                                  |
| $20 \sim 23$                                                          | ワープ    |                | $\overline{0}$   | 右・左・上・下へ10マスワープ<br>します           |
| 9                                                                     | 三葉虫    |                | 100              |                                  |
| $6 \nless 7$<br>$40 - 43$<br>$15 \leq \times$<br>$5$ 0 $\sim$ $5$ $3$ | 岩盤     |                | $\mathbf 0$      | 初心者用マス目です。                       |
| 1 2                                                                   | ホワイト   |                | $-300$           |                                  |
| 1000 $\sim$<br>8000                                                   | クライアント | C              | $\boldsymbol{0}$ | ルームへの接続順に1000、2<br>000と順番になっています |

※5マスのワープ (30~33)については10マスワープと同様になります。

□<sup>6</sup> プログラムの実行

①公開ルームを調べる

管理 管理者用のメニューです。

(c)2012 CHaserOnline by zenjouken.com<br>Powered by SAKURA Internet

CHaserOnline のトップページから待ち合わせページに入ると、ルーム番号・接続可能 ユーザ数、マップ表示の可否を確認することができます。接続ユーザ数に書いてある数字 は、そのルームで対戦できるユーザの人数を表します。

プログラミングを始めたばかりのときは、1000 番未満のガード用岩盤がついているルーム を選ぶと良いでしょう。また、8と書いてあるのは8人用ルームです。プログラミングに 慣れてきたら是非取り組んでみましょう。

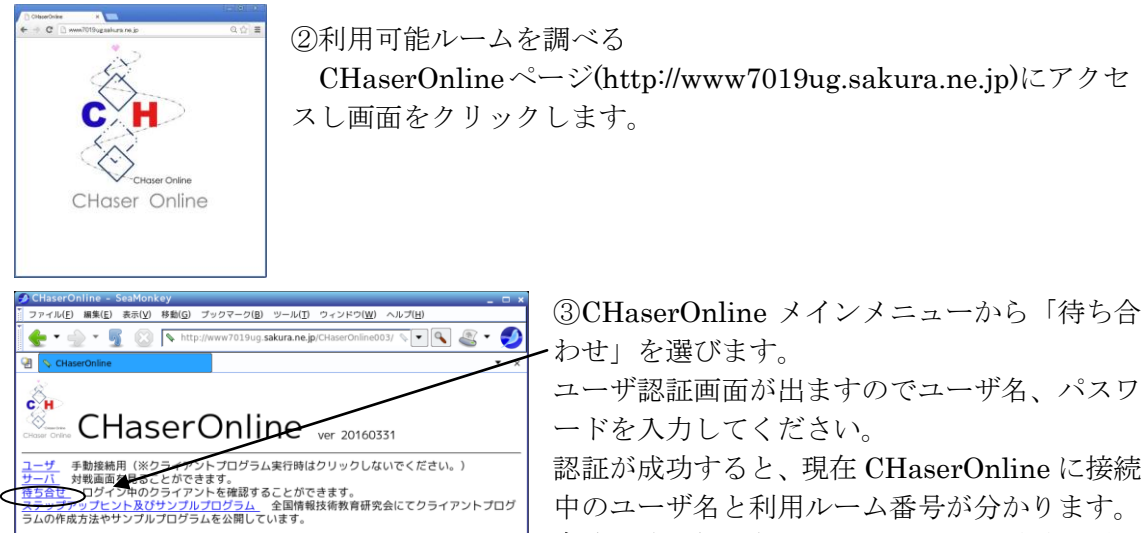

認証が成功すると、現在 CHaserOnline に接続 中のユーザ名と利用ルーム番号が分かります。 自分が取り組もうとしているルーム番号が既に 満員でないかどうかを確認してください。

ここで、まだクライアントプログラムを動作さ 下す せていないのに、自分のユーザ名が表示された

場合はユーザが「ゾンビ状態」になっていることを示します。クライアント処理が何かし らの失敗をしてしまい、対戦処理が完了しないとゾンビ状態になります。3分程度たって 「ゾンビ状態」が解消してから「④クライアントプログラムを実行」へ進んでください。 サーバ側での「ゾンビ状態」の解除作業はクライアントのユーザ認証処理をきっかけに動 作します。3分以上たっても「ゾンビ状態」が続いている場合は「④クライアントプログ ラムを実行」へ進んでみてください。

※ここでユーザ名、パスワードを認証することでスペルの確認にもなります。

※ブラウザがユーザ認証を奪ってしまうことがあります。どうしてもだめな場合は一度ブ ラウザを閉じてから④へ進んでください。

※サーバへ同時接続できる人数に制限をもうけています。サーバの負荷により人数制限を しますので、接続できなかった場合はしばらく待ってから試してみてください。

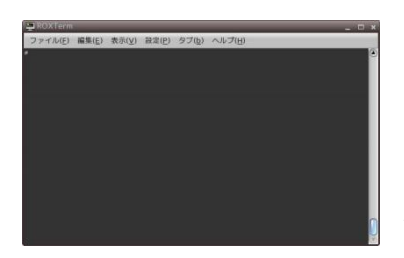

④クライアントプログラムを実行

端末を起動しクライアントコマンドを下枠のように打ち込 みます。

-u はユーザ名の指定、-p はパスワードの指定、-r はルーム 番号の指定をしています。シェルスクリプトに記入してお けば自動実行することができます。

ユーザ「cool」でルーム30に接続する場合のコマンド記入例

./CHaserOnlineClient2017public001.o⊔http://www7019ug.sakura.ne.jp:80/ CHaserOnline003/user/⊔-u⊔cool⊔–p⊔cool⊔-r⊔30

※上記は改行せずに一行で記入してください。 ※「□」は空白(スペース)を表します。

ユーザ「hot」でルーム30にプロキシサーバ経由で接続する場合のコマンド記入例

./CHaserOnlineClient2017public001.o⊔http://www7019ug.sakura.ne.jp:80/ CHaserOnline003/user/⊔-u⊔hot⊔–p⊔hot⊔-r⊔30⊔-x⊔192.168.30.251:8080

※プロキシ指定は-x オプションを使います。アドレスとポートは「:」でつないで記入し ます。

※プロキシサーバのアドレスとポート番号は利用環境によって違いますので、Windows 機の IE の設定を参考にすると良いでしょう。

※クライアントプログラムが正常動作すると「端末」内に「ReturnCode=~」というメッ セージが現れます。

※ひとつのユーザ ID で複数のルームに同時にログインすることはできません。

また、ひとつのユーザ ID 同士で対戦させることはできません。

※対戦ルームを利用して動作確認をしたい場合は手動クライアントと対戦しても良いでし ょう。その場合は cool や hot を利用してください。

⑤巡回ユーザとの対戦

巡回ユーザは常にどこかのルームにて対戦相手を待っています。この巡回ユーザがどこ にいるかを確認して是非対戦してみましょう。確認方法は、ユーザ待ち合わせ画面にて確 認できます。ルーム番号と接続人数を確認して接続してください。下記は巡回ユーザ一覧 です。

ログイン中のユーザ

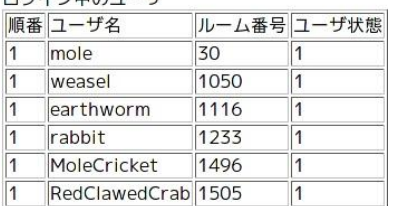

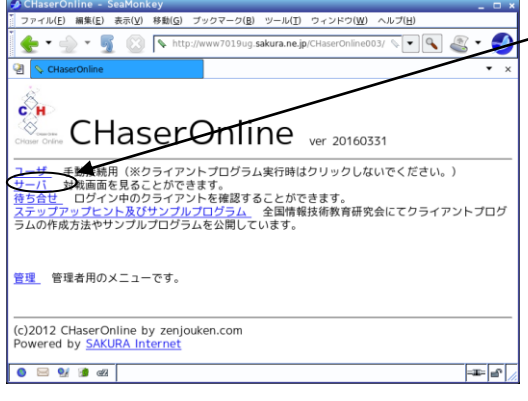

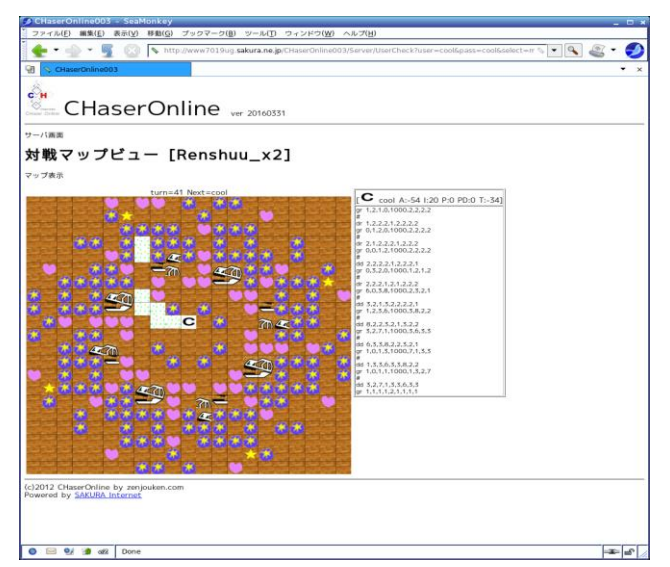

⑥サーバ画面を準備します。 マップ表示(場合によっては何回かクリック してください)→ユーザ認証と進みます。 クライアントプログラム動作中だけ、サーバ 画面を見ることが出来ます。クライアントプ ログラムが動作していない場合はエラー表示 になってしまいますが、かまわずクライアン トプログラムを実行させてください。何度か リロードすることによって画面が表示されま す。対戦画面は自動的に更新されます。

> ※自分が対戦中の画面のみ表示可能で す。

> ※対戦中の動作ログ表示は自分のログ だけが表示されます。対戦相手のログ は表示されません。

> ※ルーム毎にサーバ画面表示の可否に 違いがあります。表示されないルーム は予戦の練習に利用してください。 ※予戦や本戦になるとサーバ画面は表 示されなくなります。

⑦競技が終了すると「GameSet」と表 下記 示されます。

クライアントプログラムの誤動作によっても「GameSet」と表示されることがありますの で、⑨の対戦結果表示で確認をしてください。

⑧再度、競技を始めるには②から⑥の操作を繰り返します。

⑨対戦結果表示

ファイル(F) 編集(E) 表示(V) 移動(G) プッ

CHaserOnline wangsst

 $\leftarrow - \leftarrow$   $\leftarrow$   $\cap$   $\leftarrow$ 

 $\epsilon$ <sup>H</sup>

サーバ画面

 $75 + 1000000$ 

**BBM** 

CHaserOnline メインメニューから「サーバ」→「結果表示」とたどります。

 $-98.20$ 

ユーザ認証画面がでますので、ユーザ名、パス ワードを入力してください。

標準ではその日の対戦結果が表示されるように なっていますが、日付やルーム番号などを設定 し、希望する範囲の対戦結果を表示させること ができます。

練習のはじめの頃は得点のマイナスが多く、結 果が表示されないことがありますが、得点の最 小値をさらに小さくすることで表示できます。

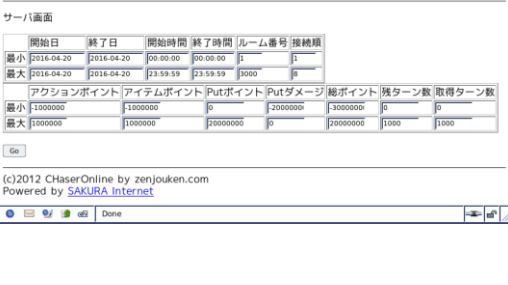

⑩合計得点ランキング

CHaserOnline メインメニューから「サーバ」→「合計得点ランキング」とたどります。 最近の結果の中からルームに関係なく合計点でのランキングが表示されます。クライアン ト作成の目標にすると良いでしょう。

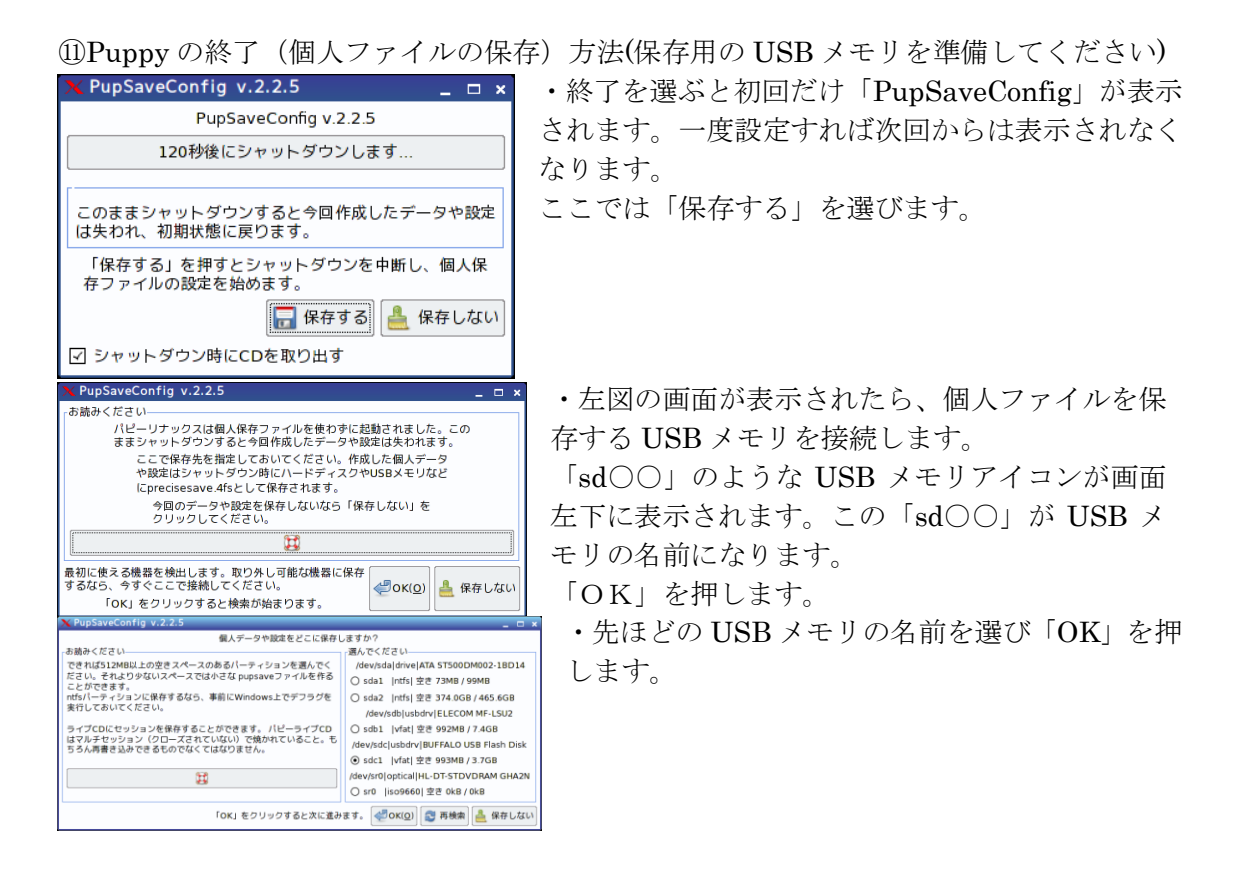

12

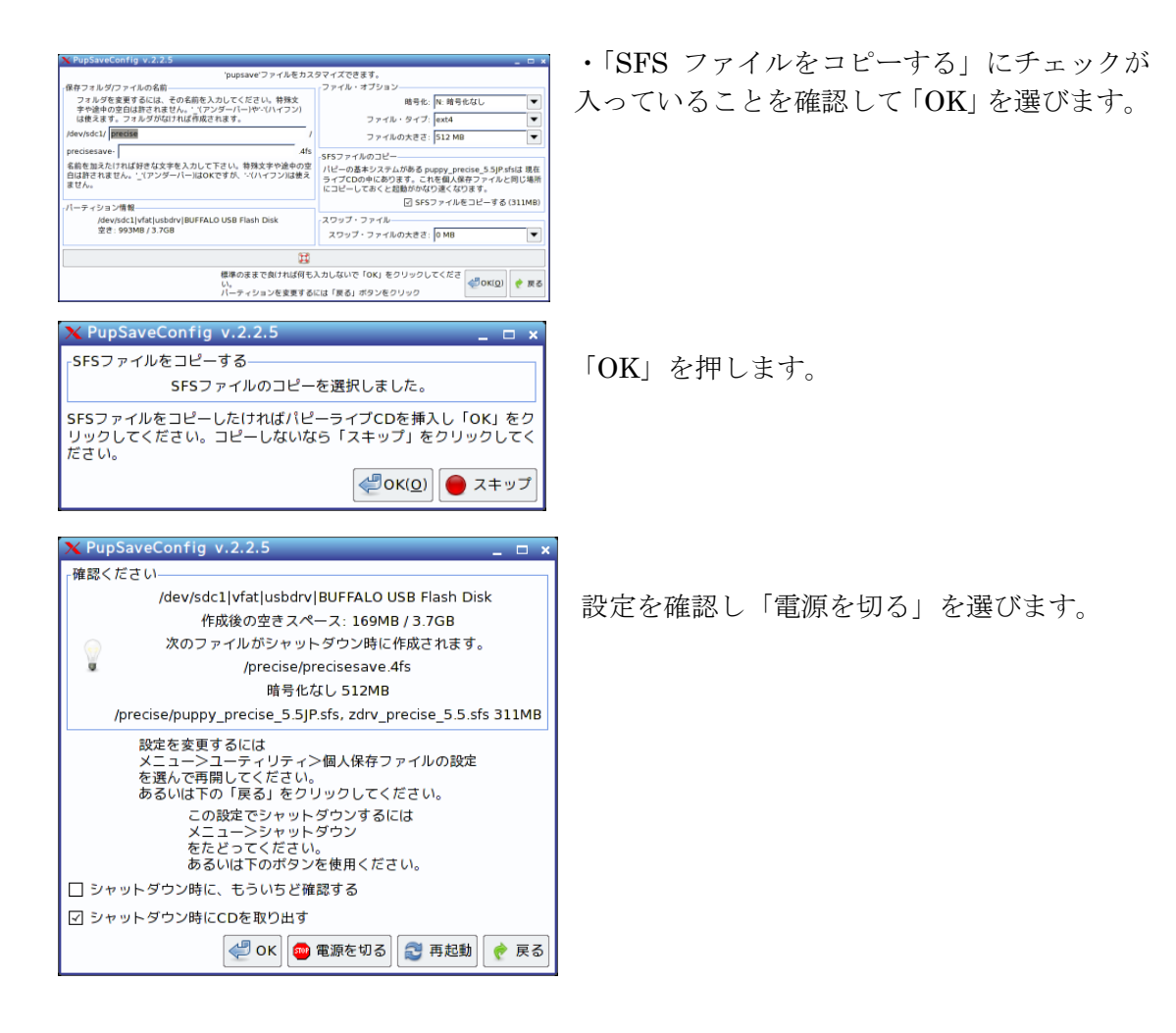

・コンピュータがシャットダウンします。

これ以降、起動する場合は USB メモリをさしたまま CD から起動してください。

□<sup>7</sup> 通信の仕様(上級者向け)

C 言語以外のプログラミング言語で取り組む場合、次の手順で通信します。すべてのクラ イアントのソケット番号は 80 番です。

- ① サーバの URL にユーザ名、パスワードを送信します。ユーザ名、パスワードは登録済 みのものを送信してください。cool と hot については、練習用 ID として公開します。 パスワードはユーザ名と同じです。得点は登録されたユーザ名で集計されます。練習 用 ID の得点は引き継がれませんのでできるだけ早くユーザ登録をしましょう。同じユ ーザ ID で複数のクライアントを認証させることはできません。
- ② ユーザ認証が成功すると、「roomNumber=」とメッセージが返ってくるので、ルーム 番号を送信します。
- ③ ユーザ認証に失敗したらクライアントプログラムを停止させます。
- ④ ルーム指定が成功すると、「command1=」とメッセージが返ってくるので、サーバに 文字列"gr"等を送信します(ゲットムーブ)。
- ⑤ ルーム指定に失敗したらクライアントプログラムを停止させます。
- ⑥ 各ルームで指定されているクライアント数が接続済みで、なおかつ自分のターンであ れば、サーバからリターンコード(周囲9個のキャラクタ番号)が返ってきます。 そうではない場合は④に戻ります。
- ⑦ ゲットレディが成功すると、サーバからリターンコード(周囲9個のキャラクタ番号) が返ってきます。また「command2=」とメッセージが返ってくるので、サーバにコマ ンド文字列(コマンド表参照)を送信します。
- (8) コマンドが成功すると、サーバからリターンコード(周囲9個のキャラクタ番号)が 返ってきます。また「command3=」とメッセージが返ってくるので、サーバにターン 終了コマンド"#"を送信します。
- ⑨ ターン終了コマンドが成功すると次のクライアントの手番となります。

※クライアントが場外に近い場合は、返ってくるリターンコードの個数が減少します。 ※ユーザ認証及びルーム番号送信に失敗した場合は、サーバ接続人数制限に達している可 能性があります。クライアントを停止させてください。

2クライアントの場合

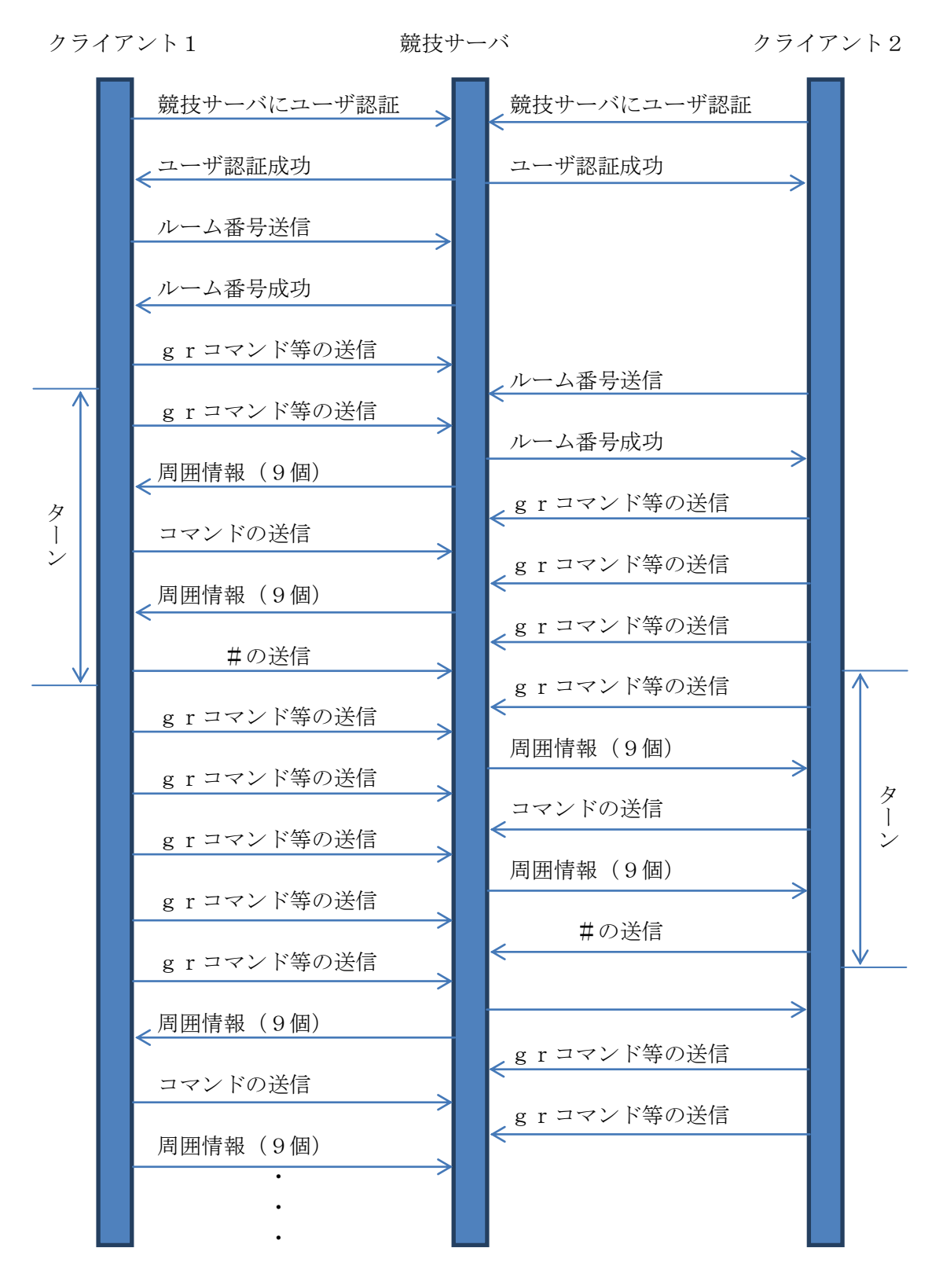

これでステップアップヒント1は終了となります。